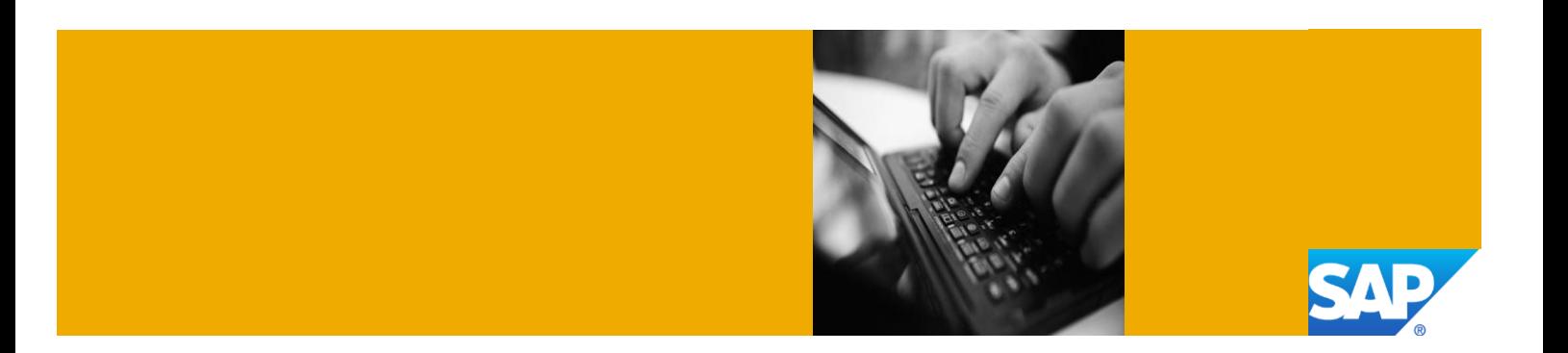

# Getting Started with SAP NetWeaver Application Server ABAP 7.4 SPS02 on SAP MaxDB [Trial]

Deployed on Amazon Web Services with SAP Cloud Appliance Library

Version 2.01 July 2013

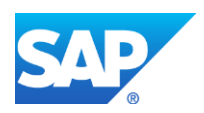

© Copyright 2013 SAP AG or an SAP affiliate company. All rights reserved.

No part of this publication may be reproduced or transmitted in any form or for any purpose without the express permission of SAP AG. The information contained herein may be changed without prior notice.

Some software products marketed by SAP AG and its distributors contain proprietary software components of other software vendors.

Adobe, the Adobe logo, Acrobat, PostScript, and Reader are trademarks or registered trademarks of Adobe Systems Incorporated in the United States and other countries.

Apple, App Store, FaceTime, iBooks, iPad, iPhone, iPhoto, iPod, iTunes, Multi-Touch, Objective-C, Retina, Safari, Siri, and Xcode are trademarks or registered trademarks of Apple Inc.

Bluetooth is a registered trademark of Bluetooth SIG Inc.

Citrix, ICA, Program Neighborhood, MetaFrame now XenApp, WinFrame, VideoFrame, and MultiWin are trademarks or registered trademarks of Citrix Systems Inc.

Computop is a registered trademark of Computop Wirtschaftsinformatik GmbH.

Edgar Online is a registered trademark of EDGAR Online Inc., an R.R. Donnelley & Sons Company.

Facebook, the Facebook and F logo, FB, Face, Poke, Wall, and 32665 are trademarks of Facebook.

Google App Engine, Google Apps, Google Checkout, Google Data API, Google Maps, Google Mobile Ads, Google Mobile Updater, Google Mobile, Google Store, Google Sync, Google Updater, Google Voice, Google Mail, Gmail, YouTube, Dalvik, and Android are trademarks or registered trademarks of Google Inc.

HP is a registered trademark of the Hewlett-Packard Development Company L.P.

HTML, XML, XHTML, and W3C are trademarks, registered trademarks, or claimed as generic terms by the Massachusetts Institute of Technology (MIT), European Research Consortium for Informatics and Mathematics (ERCIM), or Keio University.

IBM, DB2, DB2 Universal Database, System i, System i5, System p, System p5, System x, System z, System z10, z10, z/VM, z/OS, OS/390, zEnterprise, PowerVM, Power Architecture, Power Systems, POWER7, POWER6+, POWER6, POWER, PowerHA, pureScale, PowerPC, BladeCenter, System Storage, Storwize, XIV, GPFS, HACMP, RETAIN, DB2 Connect, RACF, Redbooks, OS/2, AIX, Intelligent Miner, WebSphere, Tivoli, Informix, and Smarter Planet are trademarks or registered trademarks of IBM Corporation.

Microsoft, Windows, Excel, Outlook, PowerPoint, Silverlight, and Visual Studio are registered trademarks of Microsoft Corporation.

INTERMEC is a registered trademark of Intermec Technologies Corporation.

IOS is a registered trademark of Cisco Systems Inc.

The Klout name and logos are trademarks of Klout Inc.

Linux is the registered trademark of Linus Torvalds in the United States and other countries.

Motorola is a registered trademark of Motorola Trademark Holdings LLC.

Mozilla and Firefox and their logos are registered trademarks of the Mozilla Foundation.

Novell and SUSE Linux Enterprise Server are registered trademarks of Novell Inc.

OpenText is a registered trademark of OpenText Corporation.

Oracle and Java are registered trademarks of Oracle and its affiliates.

QR Code is a registered trademark of Denso Wave Incorporated.

RIM, BlackBerry, BBM, BlackBerry Curve, BlackBerry Bold, BlackBerry Pearl, BlackBerry Torch, BlackBerry Storm, BlackBerry Storm2, BlackBerry PlayBook, and BlackBerry AppWorld are trademarks or registered trademarks of Research in Motion Limited.

SAVO is a registered trademark of The Savo Group Ltd.

The Skype name is a trademark of Skype or related entities.

Twitter and Tweet are trademarks or registered trademarks of Twitter.

UNIX, X/Open, OSF/1, and Motif are registered trademarks of the Open Group.

Wi-Fi is a registered trademark of Wi-Fi Alliance.

SAP, R/3, ABAP, BAPI, SAP NetWeaver, Duet, PartnerEdge, ByDesign, SAP BusinessObjects Explorer, StreamWork, SAP HANA, the Business Objects logo, BusinessObjects, Crystal Reports, Crystal Decisions, Web Intelligence, Xcelsius, Sybase, Adaptive Server, Adaptive Server Enterprise, iAnywhere, Sybase 365, SQL Anywhere, Crossgate, B2B 360° and B2B 360° Services, m@gic EDDY, Ariba, the Ariba logo, Quadrem, b-process, Ariba Discovery, SuccessFactors, Execution is the Difference, BizX Mobile Touchbase, It's time to love work again, SuccessFactors Jam and BadAss SaaS, and other SAP products and services mentioned herein as well as their respective logos are trademarks or registered trademarks of SAP AG in Germany or an SAP affiliate company.

All other product and service names mentioned are the trademarks of their respective companies. Data contained in this document serves informational purposes only. National product specifications may vary.

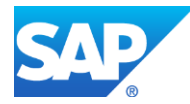

These materials are subject to change without notice. These materials are provided by SAP AG and its affiliated companies ("SAP Group") for informational purposes only, without representation or warranty of any kind, and SAP Group shall not be liable for errors or omissions with respect to the materials. The only warranties for SAP Group products and services are those that are set forth in the express warranty statements accompanying such products and services, if any. Nothing herein should be construed as constituting an additional warranty.

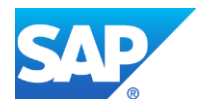

## Typographic Conventions

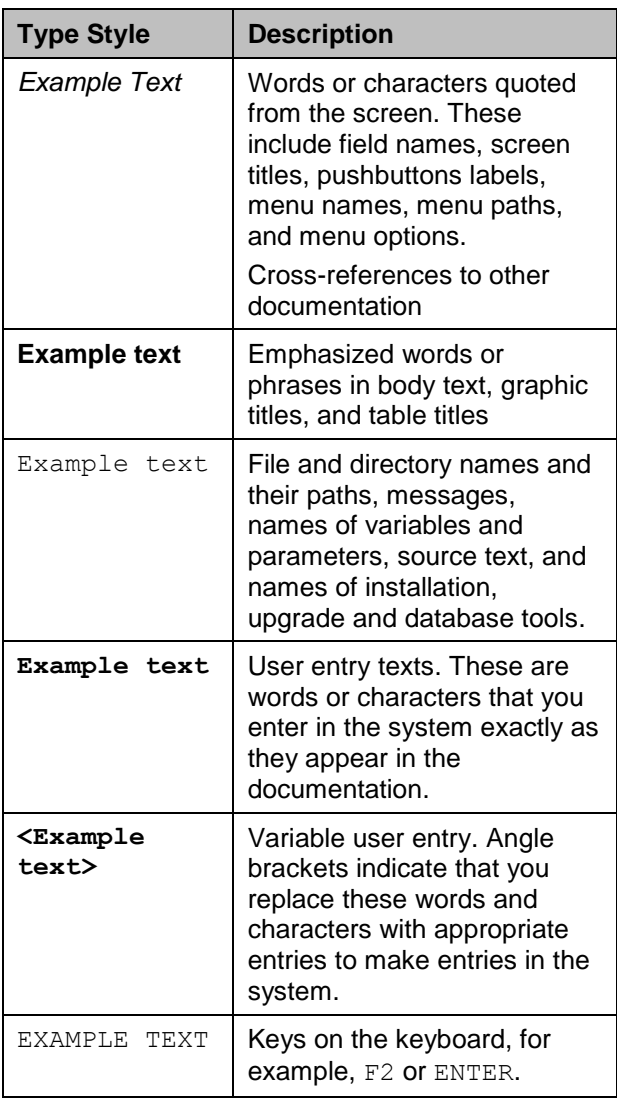

#### **Icons**

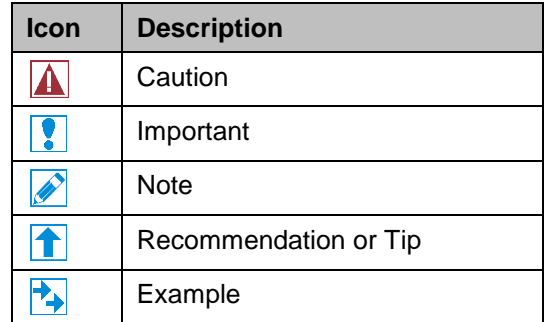

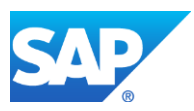

# **Table of Contents**

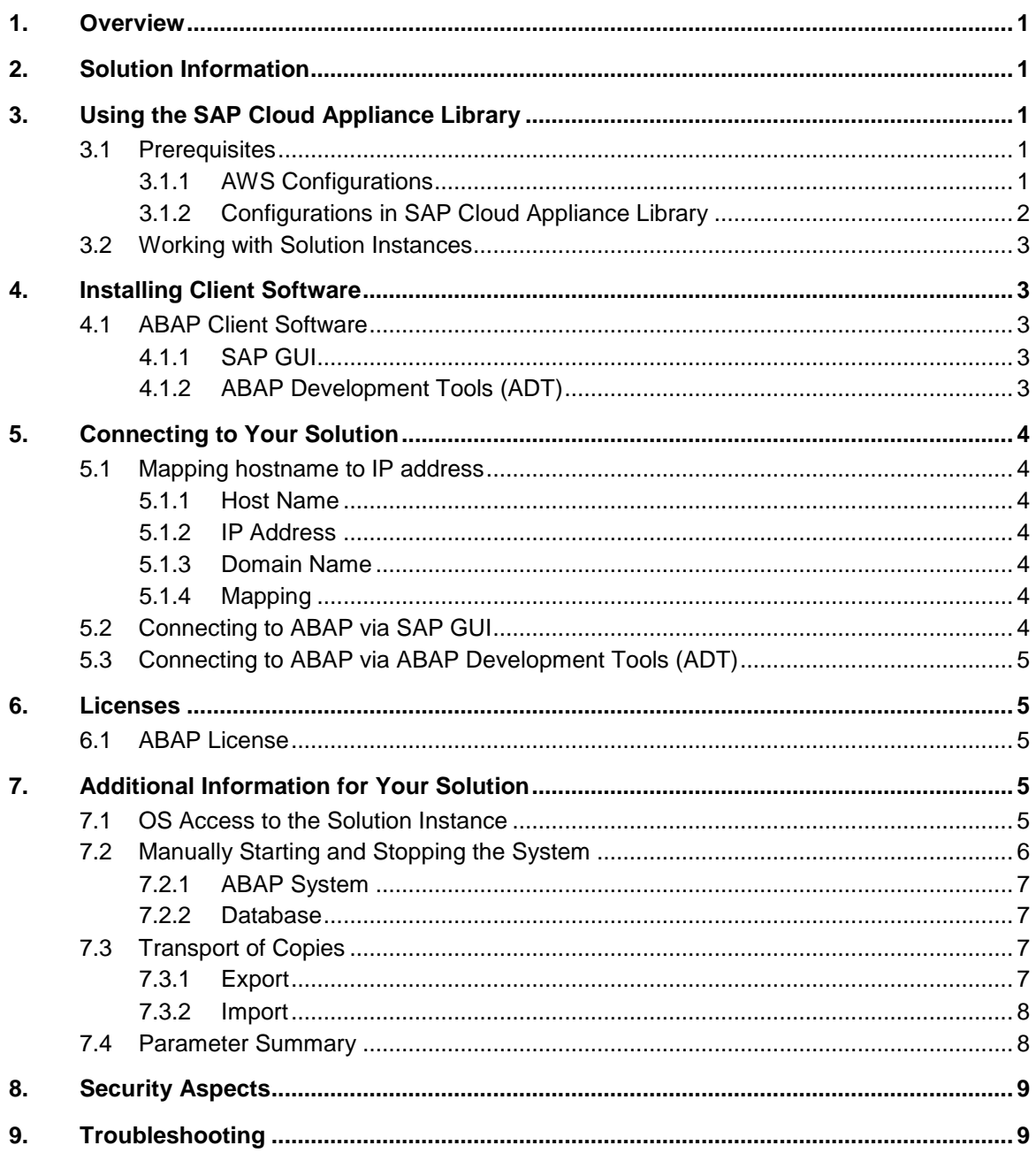

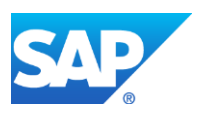

# <span id="page-5-0"></span>1. Overview

This guide provides information on first steps for using instances created from the "SAP NetWeaver Application Server ABAP 7.4 SPS02 on SAP MaxDB [Trial]" solution.

# <span id="page-5-1"></span>2. Solution Information

This solution is containing a standard installation of SAP MaxDB 7.9 and SAP NetWeaver Application Server ABAP 7.4 SPS02 on Linux.

You can find the media on which the installation is based from SAP Service Marketplace under the name "SAP NETWEAVER 7.4 (Installations and Upgrades)  $\rightarrow$  Linux  $\rightarrow$  MaxDB".

#### **Content**

[Main Component]: MaxDB RDBMS 7.9.0.8 [Stack-no. of Main Component]: 7.9.0.8 [Localized Country]: USA [Language]: EN

[Main Component]: SAP NetWeaver Application Server ABAP 7.4 [Stack-no. of Main Component]: 740 SP2 [Localized Country]: USA [Language]: EN

# <span id="page-5-2"></span>3. Using the SAP Cloud Appliance Library

# <span id="page-5-3"></span>3.1 Prerequisites

#### <span id="page-5-4"></span>3.1.1 AWS Configurations

You will need the following information for the Amazon Web Services (AWS) account because when configuring the account of SAP Cloud Appliance Library you specify the cloud provider details to establish the communication between SAP Cloud Appliance Library and the cloud computing environment:

- 1. The *Access Key* and the *Secret Key* of your AWS account.
	- To view your AWS access key and secret key, use the following procedure:
	- 1. Navigate to [http://aws.amazon.com.](http://aws.amazon.com/)
	- 2. Logon to your account.
	- 3. Choose *Account Security Credentials*.
	- 4. In the *Access Credentials* section:
		- To see your access key, choose the *Access Keys* tab.
		- To see your secret key, choose the *Secret Access Key* tab and then choose the *Show* link.
- 2. The virtual private cloud parameter (VPC) VPC is needed to be configured in the **AWS location US-East (Virginia)**.

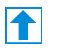

We recommend defining a domain name in a *DHCP Option Set* and accessing the VPC subnet via a secure VPN connection. For more information how to setup a VPN connection with OpenVPN, see this [amazon VPC tutorial.](http://dbsgkhvbz3k7m.cloudfront.net/AmazonVPC/AmazonVPC.html)

You can check the *DHCP Option Set* for your VPC as shown in the following screenshot:

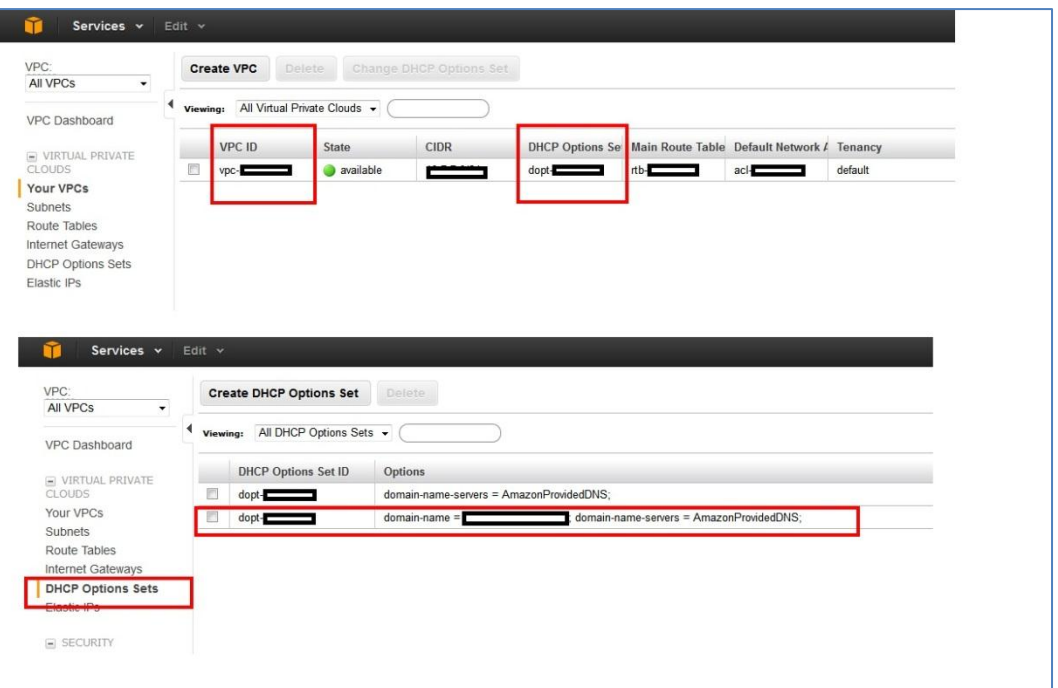

#### <span id="page-6-0"></span>3.1.2 Configurations in SAP Cloud Appliance Library

You have the link to the SAP Cloud Appliance Library:

https://caltdc.netweaver.ondemand.com/console/tenant**\_<tenant\_name>**

The next steps how to configure your solution in SAP Cloud Appliance Library are:

- 1. Create an account in SAP Cloud Appliance Library. As the user who has created the account, you become an account owner and can assign other users to your account.
- 2. Browse for your solution ("SAP NetWeaver Application Server for ABAP 7.4 SP2 on SAP MaxDB [Trial]") in the *Solutions* tab page and activate it for the SAP Cloud Appliance Library account.
- 3. Select the activated solution and create a solution instance from it.

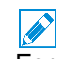

For more information about these three steps, see the official documentation of SAP Cloud Appliance Library (choose *Related Links & Help* → *Documentation* and choose  $\downarrow$  (expand all) button to see all documents in the structure). You can also use the context help in SAP Cloud Appliance Library by choosing the *Help* panel from the right side.

The creation of the solution instance including starting the database and the ABAP system takes initially about 25 minutes. Further activation steps take about 12 minutes.

 $\mathscr{C}$ If your instance is created in the VPC environment, you can leave all ports open. In case of a public deployment you have to apply an appropriate access control by specifying IP ranges for access.

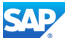

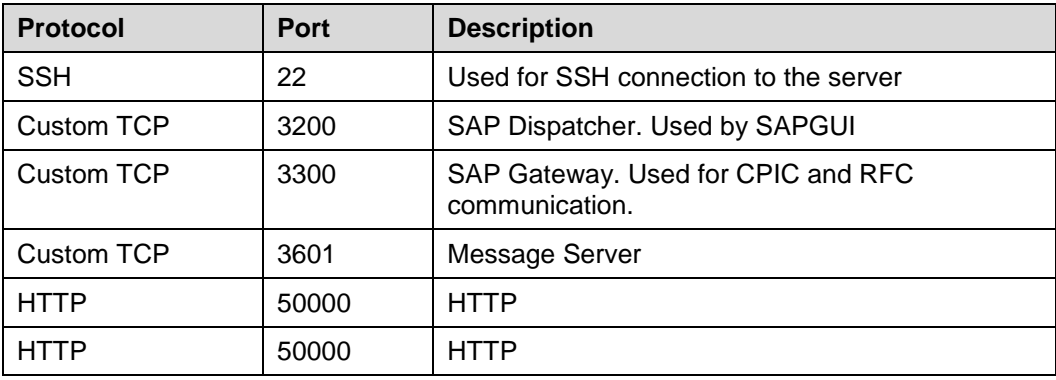

The list with the different ports is described in the following table:

# <span id="page-7-0"></span>3.2 Working with Solution Instances

You can find the solution instances you created on the *Instances* tab page of the SAP Cloud Appliance Library. For more information, see the *Working with Solution Instances* document from the official documentation of SAP Cloud Appliance Library (choose *Related Links & Help*

*Documentation* and choose  $\pm$  (expand all) button to see all documents in the structure). You can also use the context help in SAP Cloud Appliance Library by choosing the *Help* panel from the right side.

# <span id="page-7-1"></span>4. Installing Client Software

# <span id="page-7-2"></span>4.1 ABAP Client Software

#### <span id="page-7-3"></span>4.1.1 SAP GUI

You need a SAP GUI 7.20 Patch level 9 or above.

For the Windows OS (32 bit and 64 bit) you can find the SAPGUI software package on the server at:

 /sapmnt/A4H/custom/SAP\_GUI\_for\_Windows\_7.30\_Patchlevel\_4\_Hotfix\_1\_for SAP SCN (Trial) 20130611 0830.exe

You have to copy the according file to your computer and start the self-extraction.

- A SAPGUI for the Java Environment can be found on the server at:
	- /sapmnt/A4H/custom/SAP\_GUI\_FOR\_JAVA\_730.zip

You have to copy the according file to your computer, unpack the archive and follow the installation instructions (see SAP\_GUI\_FOR\_JAVA\_730  $\rightarrow$  your Platform (e.g.WIN32)  $\rightarrow$  PlatinManual\_0  $\rightarrow$  doc  $\rightarrow$  install  $\rightarrow$  install.htm)

# <span id="page-7-4"></span>4.1.2 ABAP Development Tools (ADT)

The installation package for the ABAP Development Tools (ADT) is described at <https://tools.hana.ondemand.com/>. You can use the HANA Studio (revision 56 or higher) as Eclipse platform.

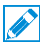

Note that the following update site has to be listed also as available software site in your eclipse platform: [http://download.eclipse.org/releases/juno.](http://download.eclipse.org/releases/juno)

<span id="page-8-0"></span>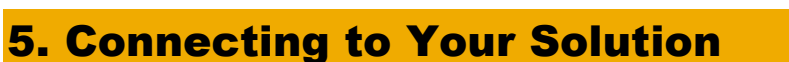

#### <span id="page-8-1"></span>5.1 Mapping hostname to IP address

#### <span id="page-8-2"></span>5.1.1 Host Name

When creating a CAL instance the solution is deployed to a server with the predefined name **wdflbmd6865**.

#### <span id="page-8-3"></span>5.1.2 IP Address

You can find the <IP Address> of the server by choosing the instance name in the SAP Cloud Appliance Library.

#### <span id="page-8-4"></span>5.1.3 Domain Name

Several applications running on the ABAP Server address the host with a combination of host name and a fully qualified domain name. The way how you can determine this *<Domain Name>* depends on your deployment type (*Public* deployment or deployment in a *VPC*):

*VPC deployment*

Your Amazon VPC setup has a *DHCP Option Set* which defines a domain-name *<Domain Name>*. If this is not the case, you can create the DHCP Option set terminate your solution instance and create a new one in SAP Cloud Appliance Library. This is necessary as *<Domain Name>* is used in the creation process of the solution instance.

 *Public deployment* You have to logon to the ABAP server with SAP GUI as described in the Connecting to ABAP via SAP GUI section. For the SAP GUI logon you need only the *<IP Address>*. In the system go to transaction RZ11 and display the value of the parameter SAPFQDN. The value of SAPFQDN is the *<Domain Name>*. A typical value is *ec2.internal*.

# <span id="page-8-5"></span>5.1.4 Mapping

You need to publish a mapping between the server name and the IP address in your network. You can do this within your Domain Name Service (DNS) setup or adjust the hosts file on the client.

Use the following procedure to adjust the hosts file on the client:

- 1. Open the "hosts" file of your operating system as administrator:
	- For Windows operating system: Open the start menu, type notepad c:\windows\system32\drivers\etc\hosts and select Ctrl+Shift+Enter.
	- For Linux operating system: /etc/hosts
- 2. Enter the following lines in the hosts file and save it:
	- *<IP Address>* wdflbmd6865.dhcp.*<Domain Name>*
	- *<IP Address>* wdflbmd6865.*<Domain Name>*

# $\overline{\mathscr{D}}$

Currently it is not possible to address different solution instances at the same time. Your entries in etc/hosts will match only to one instance.

#### <span id="page-8-6"></span>5.2 Connecting to ABAP via SAP GUI

- 1. Start the SAP Logon
- 2. Choose new entry  $\rightarrow$  User defined.
- 3. In the *System* wizard, specify the following parameters:

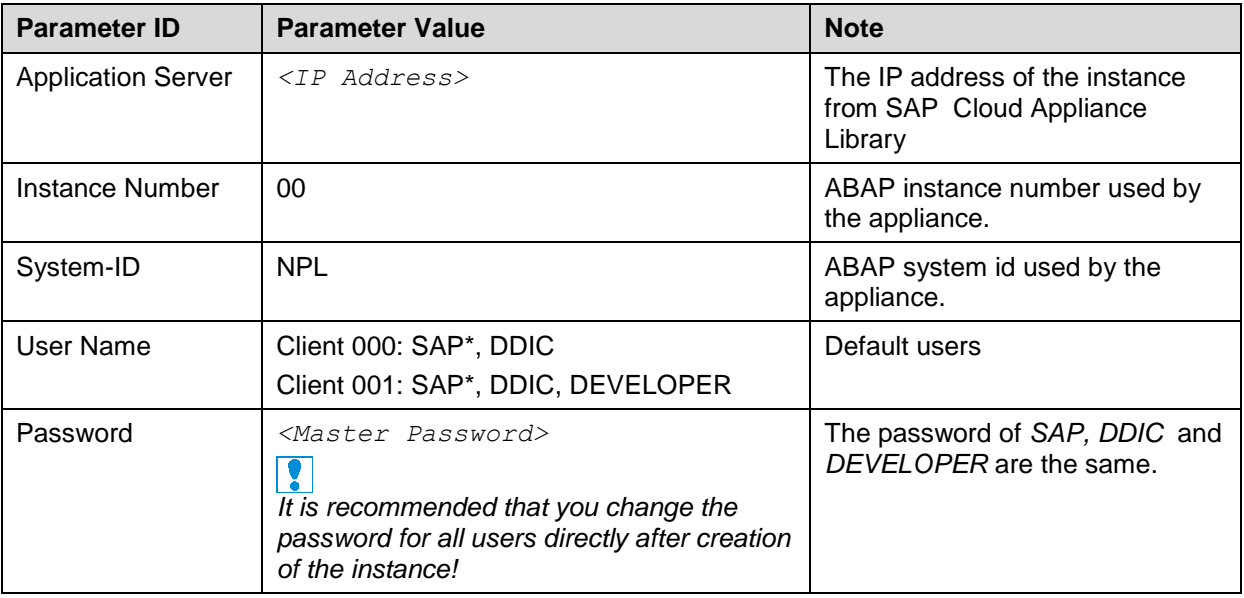

#### <span id="page-9-0"></span>5.3 Connecting to ABAP via ABAP Development Tools (ADT)

- 1. Start the ABAP Development Tools in the ABAP Development Perspective
- 2. Create a new ABAP project.
- 3. Select the connection entry you defined in SAP Logon.

# <span id="page-9-1"></span>6. Licenses

## <span id="page-9-2"></span>6.1 ABAP License

The ABAP system comes with a temporary license that allows you to logon to the system.

As first step before using the system you need to install a 90 days Minisap license as follows:

- 1. Logon to ABAP via SAP GUI with user SAP\* in tenant 000.
- 2. Start transaction SLICENSE
- 3. Get a "Minisap" license at<http://www.sap.com/minisap> . As system ID choose NPL - SAP NetWeaver 7.x (MaxDB). As hardware key use the hardware key shown in transaction SLICENSE.
- 4. Click "Install new License" and select the downloaded license from step 3.
- 5. After license installation call transaction SECSTORE and run a check for all entries using F8. This is needed to enable RFC after the change of the installation number from INITIAL to DEMOSYSTEM.

Installing the Minisap license will change the installation number from INITIAL to DEMOSYSTEM. The developer access key for user DEVELOPER and installation number DEMOSYSTEM is already in the system and you can start developing in the customer name range ( $Z^*$ ,  $Y^*$ ).

# <span id="page-9-3"></span>7. Additional Information for Your Solution

#### <span id="page-9-4"></span>7.1 OS Access to the Solution Instance

If you need OS access, you must use SSH connectivity. Use the default user **root** and the **private key** for the instance downloaded during the activation of the instance in the SAP Cloud Appliance Library.

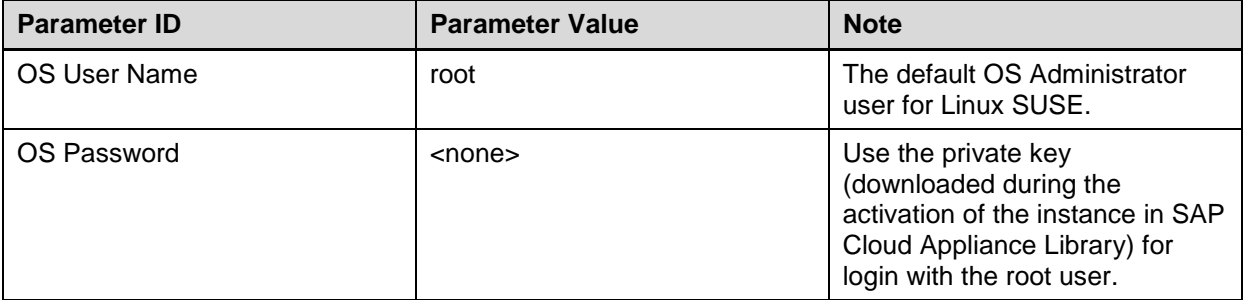

The administration users for MaxDB and ABAP on operating system level are defined as follows:

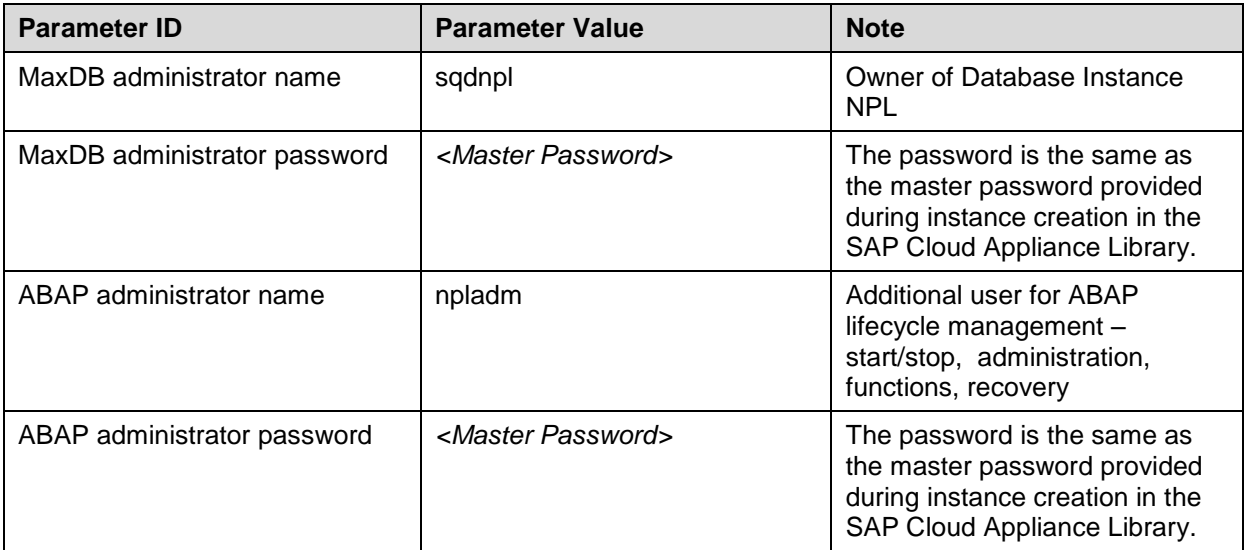

Additional users on operating system level are:

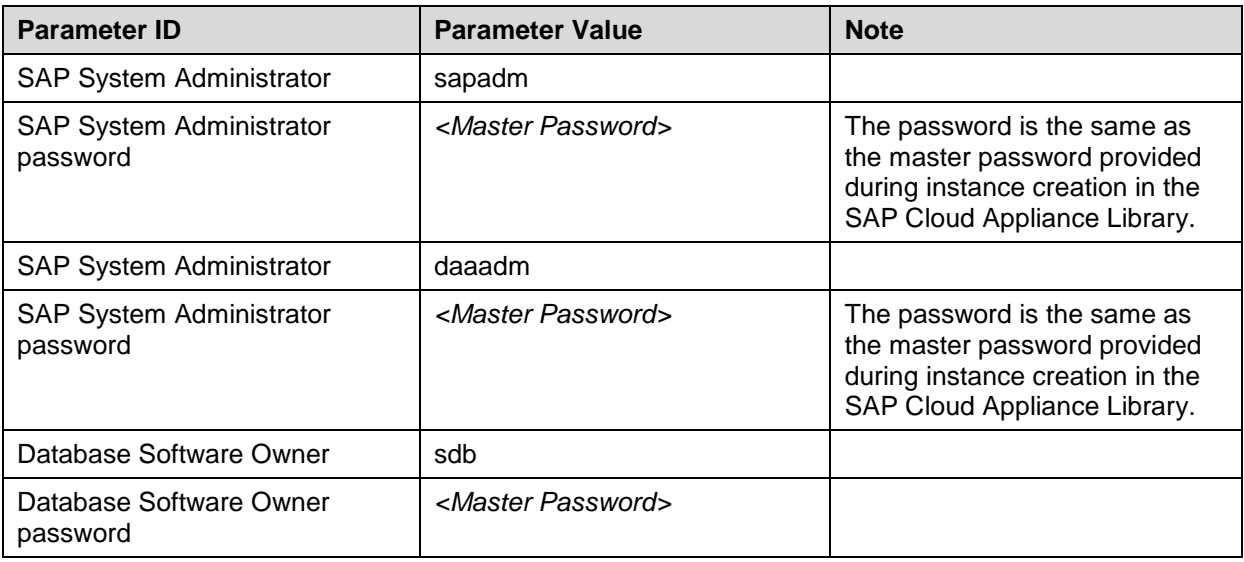

## <span id="page-10-0"></span>7.2 Manually Starting and Stopping the System

The system (ABAP server and database) is automatically started when you activate a solution instance created from SAP Cloud Appliance Library. The system (ABAP server and database) is

automatically stopped, when you suspend the solution instance. There might be nevertheless situations where you want to start or stop the ABAP server or the database manually. The next sections describe how to do this.

#### <span id="page-11-0"></span>7.2.1 ABAP System

To check the status of the ABAP system logon as root on operating system level and execute:

```
su - npladm
sapcontrol -nr 00 -function GetProcessList
```
For stopping the ABAP system logon as root on operating system level and execute:

```
su - npladm
cd /usr/sap/NPL
stopsap r3
exit
```
For starting the ABAP system logon as root on operating system level and execute (database must run):

```
su - npladm
cd /usr/sap/NPL
startsap r3
exit
```
## <span id="page-11-1"></span>7.2.2 Database

To check the status of the database logon as root on operating system level and execute:

```
su - npladm
R3trans -d
```
For stopping the database logon as root on operating system level and execute:

su - npladm stopsap db exit

For starting the database logon as root on operating system level and execute (database must run):

```
su - npladm
startsap db
exit
```
#### <span id="page-11-2"></span>7.3 Transport of Copies

The system has been set up in a way that allows you to import and export ABAP objects as transport of copies. This section describes an export/import example.

#### <span id="page-11-3"></span>7.3.1 Export

To export objects with a transport of copies, you have to execute the following procedure:

- 1. In transaction SE01 choose *Create* (F6).
- 2. Mark "Transport of Copies" and choose *Enter*.
- 3. Enter a description.
- 4. As transport target enter **DMY** and choose *Save*.
- 5. Add the objects you need into the request. You may enter them either directly of via menu Request/Task  $\rightarrow$  Object List  $\rightarrow$  Include Objects...
- 6. Release the request.
- 7. You can find your transport files in the directories:

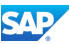

```
o /usr/sap/trans/data
```
o /usr/sap/trans/cofiles

For the file transfer you can use ftp or FTP client tools like WinSCP.

# <span id="page-12-0"></span>7.3.2 Import

To import transports into the system, you have to execute the following procedure:

- 1. Copy your transport files to:
	- a. /usr/sap/trans/data
		- b. /usr/sap/trans/cofiles

For the file transfer you can use ftp or FTP client tools like WinSCP.

- 2. In transaction STMS open the Import Overview (F5) and double click on A4H.
- 3. In the menu, select *Extras Other Requests Add*.
- 4. Use the F4 help to select your transport request.
- 5. Choose *Enter* and answer the question if you want to attach the request to the A4H import queue with yes.
- 6. Mark the request in the import queue and press Ctrl+F11 (Import Request).
- 7. In the following popup select for Execution "Syncronous" (for smaller request) and mark all import options.
- 8. Choose *Enter* and *Yes* to import your request.

## <span id="page-12-1"></span>7.4 Parameter Summary

This section gives an overview over all relevant system parameters.

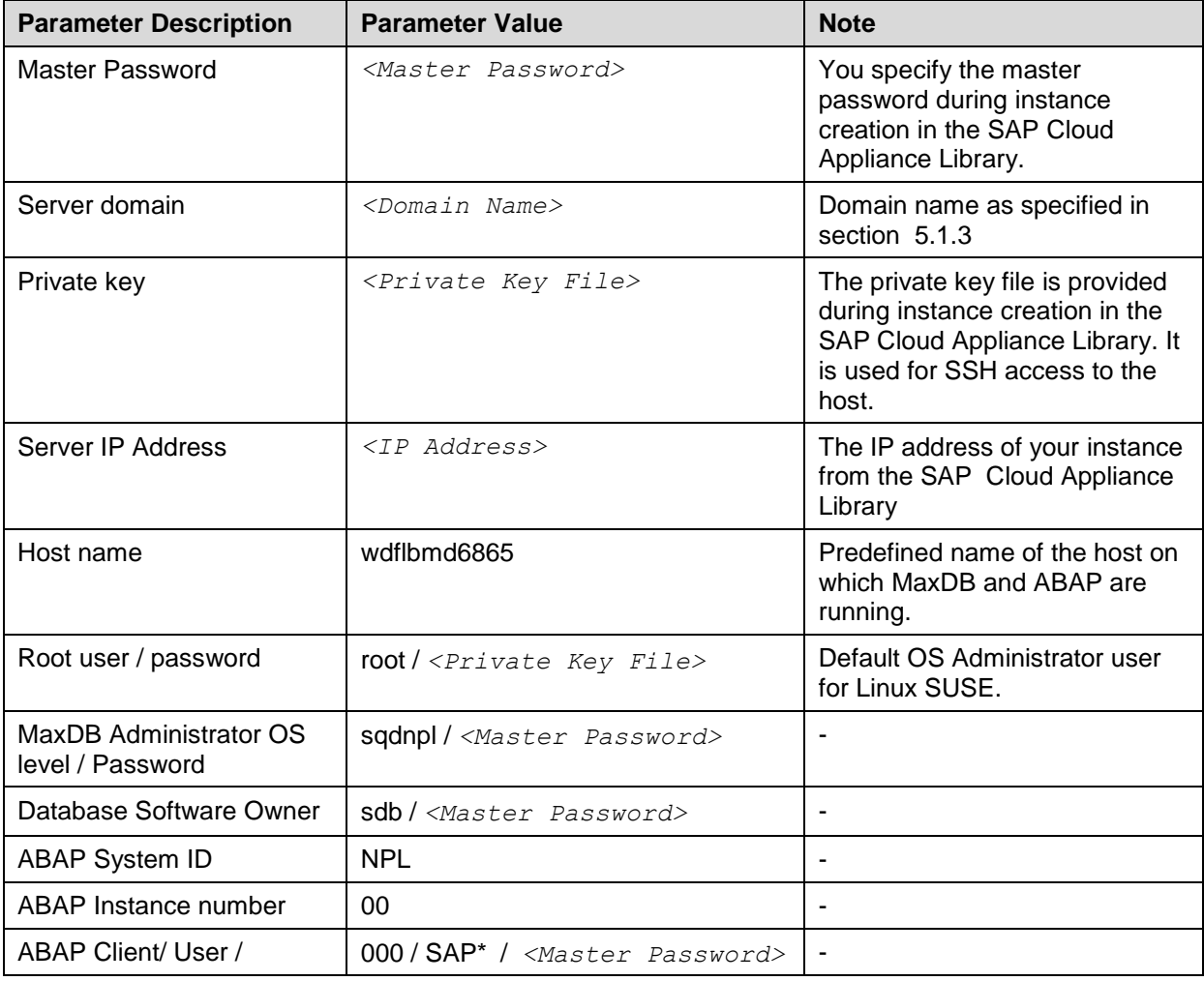

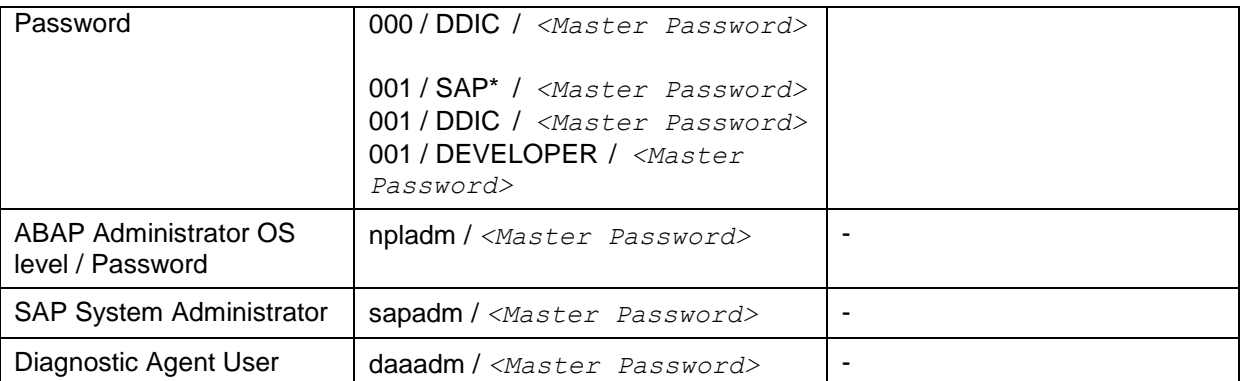

# <span id="page-13-0"></span>8. Security Aspects

This section provides an overview of the security-relevant information.

To mitigate the potential security risks (for example, OS users can obtain the password of the solution while the initial provisioning is in process) we recommend changing the password of the following users:

**npladm** + other OS users

To change the password you have to logon with the root user to the Linux OS and change the password of the *npladm* user. For more information, see [OS Access to the Solution Instance.](#page-9-4)

In the Linux console you have to execute the following command: passwd npladm and then enter the new password.

**SAP\*, DDIC, DEVELOPER** – these are ABAP users.

The password for all users is the *<master password>* provided during instance creation via CAL. To change the password insert user and password in the SAP GUI login screen and press the button *new password*.

#### <span id="page-13-1"></span>9. Troubleshooting

#### **Amazon VPC domain name settings**

Symptoms: You have chosen and a VPC deployment (you have selected the *Corporate Network* option when create an instance from your solution in the SAP Cloud Appliance Library). ABAP server does not start. disp-work is not running.

Your Amazon VPC setup needs to have a DHCP Option Set which defines a domain-name *<Domain Name>*. You can check, if the domain name settings are correct during the appliance instance generation by checking the following files on the server:

```
/etc/hosts
<IP Address> wdflbmd6865 wdflbmd6865.<Domain Name>
/etc/resolv.conf
search <Domain Name>
/usr/sap/NPL/SYS/profile/DEFAULT.PFL
SAPFQDN = <Domain Name>
```
If in the files the domain name is empty, you have to create a DHCP Option set with a domain name for your Amazon VPC.

#### **VPC is located in the wrong region**

Symptoms: You cannot select *Corporate Network* property when creating a solution instance. You have to create a VPC in the Amazon region US-East (Virginia).

#### **SAP GUI connect does not work**

Check in the AWS console if the AMI holding the application server is running.

If it is running check, if the ABAP server is running.

Logon as  $root$  to the server on which the database is running. Then execute the following statements to check the status of the ABAP server.

```
su – npladm
sapcontrol -nr 00 -function GetProcessList
```
For more information about how to use the SAP Cloud Appliance Library, you can read the official documentation of the product by choosing the following navigation from SAP Cloud Appliance Library: *Related Links & Help Documentation*. If you cannot find the needed information in the documentation, you can open a normal support ticket within the SAP Cloud Appliance Library (BC-VCM-CAL) component and your ticket will be processed by the SAP Cloud Appliance Library Operators.

If you have AWS related problems, you can report them directly to AWS support or alternatively on the BC-OP-LNX-AWS component in SAP Service Marketplace.